Quick Reference Guide

# **Customer Nominated Contact**

## How to remove a Customer Member from a Room

1 Navigate to the **My eRooms** page and **select** the appropriate Room (A) from the list of available Rooms.

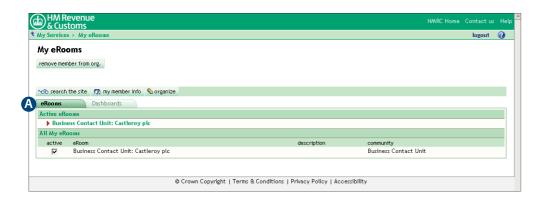

A available Rooms

2 Select **remove member from room** (B).

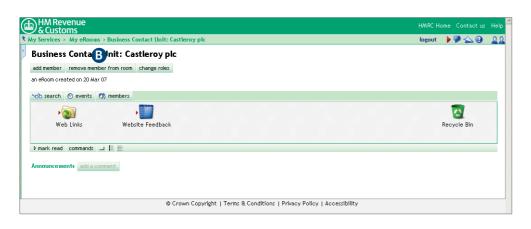

B remove member from room button

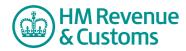

### Quick Reference Guide

3 Check the **checkbox(es)** (C) alongside the relevant member(s) and select **Next** (D).

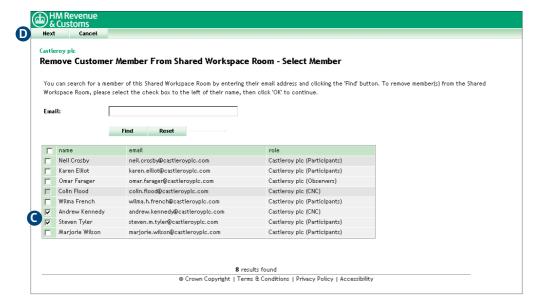

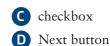

## 4a Remove a CNC

• If the member is a CNC select **Next** (E) to confirm your action.

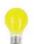

#### **IMPORTANT**

A CNC must not remove themselves from a Room. It is Shared Workspace policy that every Organistion has at least two CNCs per Room.

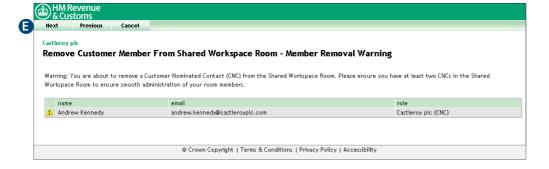

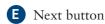

#### 4b Remove a Customer member

- The **Member(s) Removed screen** confirms your action.
- To complete the action select **Close** (F).

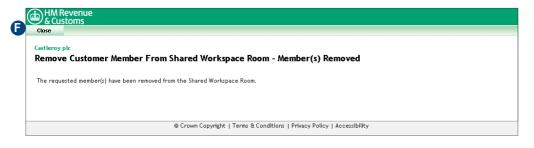

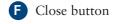